#### **Вибрационная волоконно-оптическая сигнализация**

**Руководство по эксплуатации для отладки программного обеспечения**

#### **Внимание: перед настройкой для двузонного детектора пользователь должен DIP-переключатель перевести в программный рабочий режим SK3 DIP-переключатель, как показано ниже на рисунке 1:**

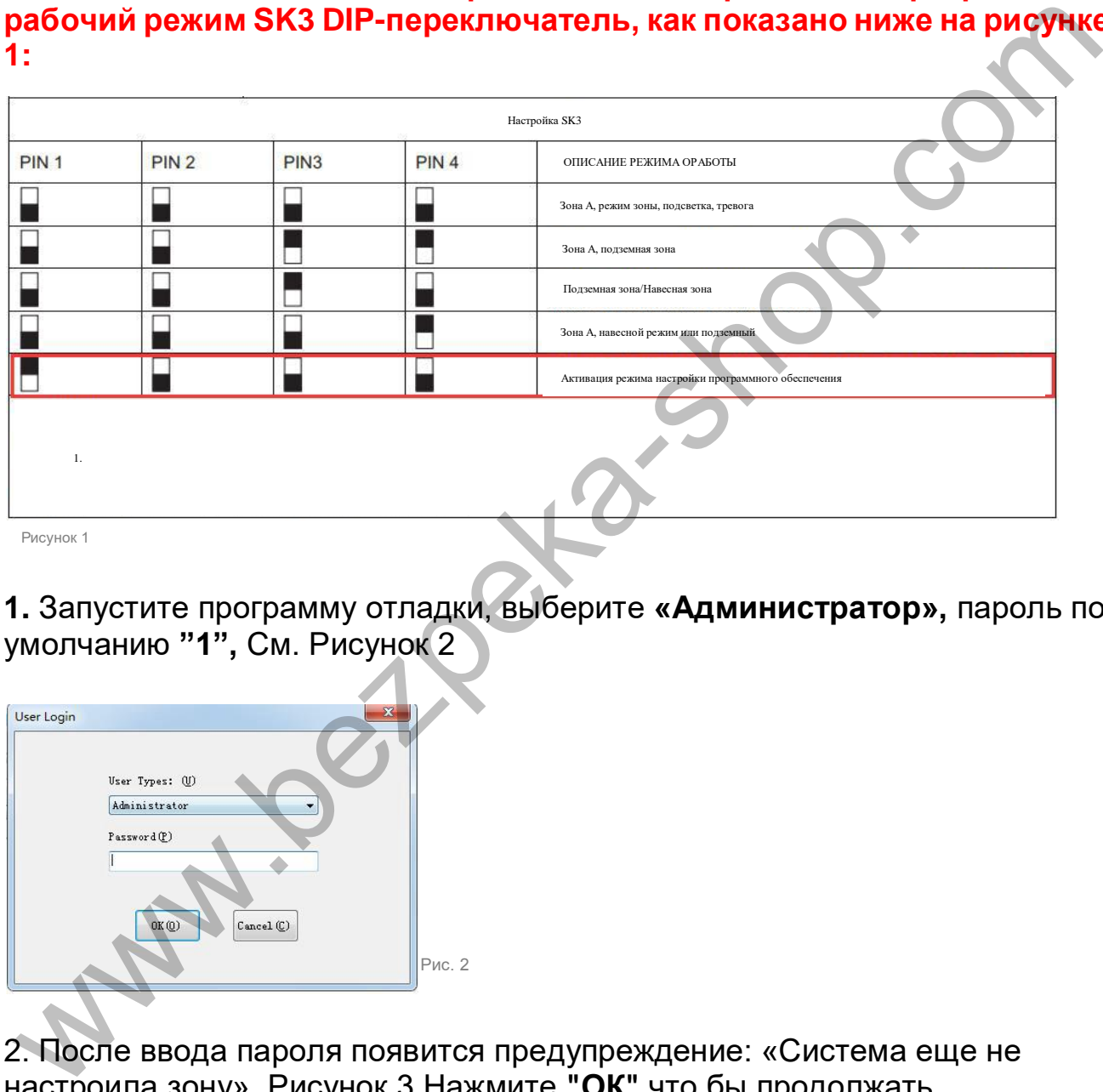

**1.** Запустите программу отладки, выберите **«Администратор»,** пароль по умолчанию **"1",** См. Рисунок 2

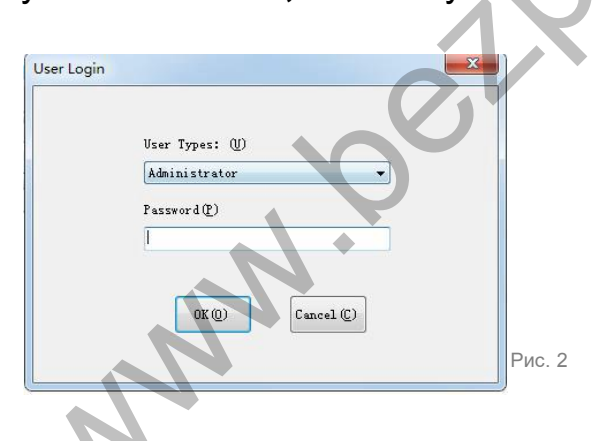

2. После ввода пароля появится предупреждение: «Система еще не настроила зону». Рисунок 3 Нажмите **"ОК"** что бы продолжать.

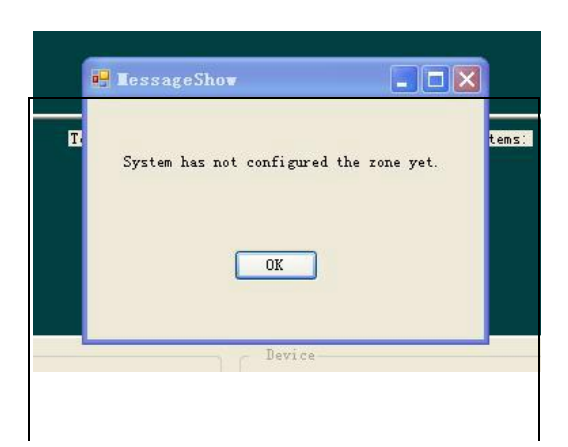

3. Нажмите " **Поисковое устройство»,** затем «**выберите устройство"** в столбце найдите искомый IP-адрес и измените его, если необходимо. Рис.4

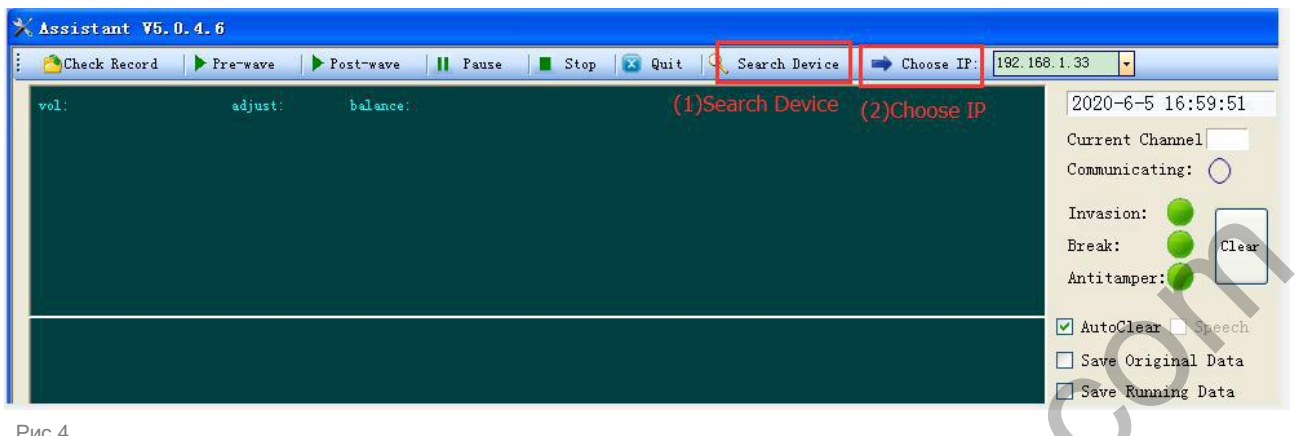

Рис.4

**Внимание:** Если не удается найти устройство, тогда в столбце выбора устройства можно ввести IP-адрес напрямую и нажать: кнопку «ввод» на клавиатуре, затем начать подключение.

**4.** Измените IP-адрес устройства, который вы выбрали, измените: **«IP устройства», «маска подсети», «шлюз»,** после завершения изменения нажмите **"выполнить".** 

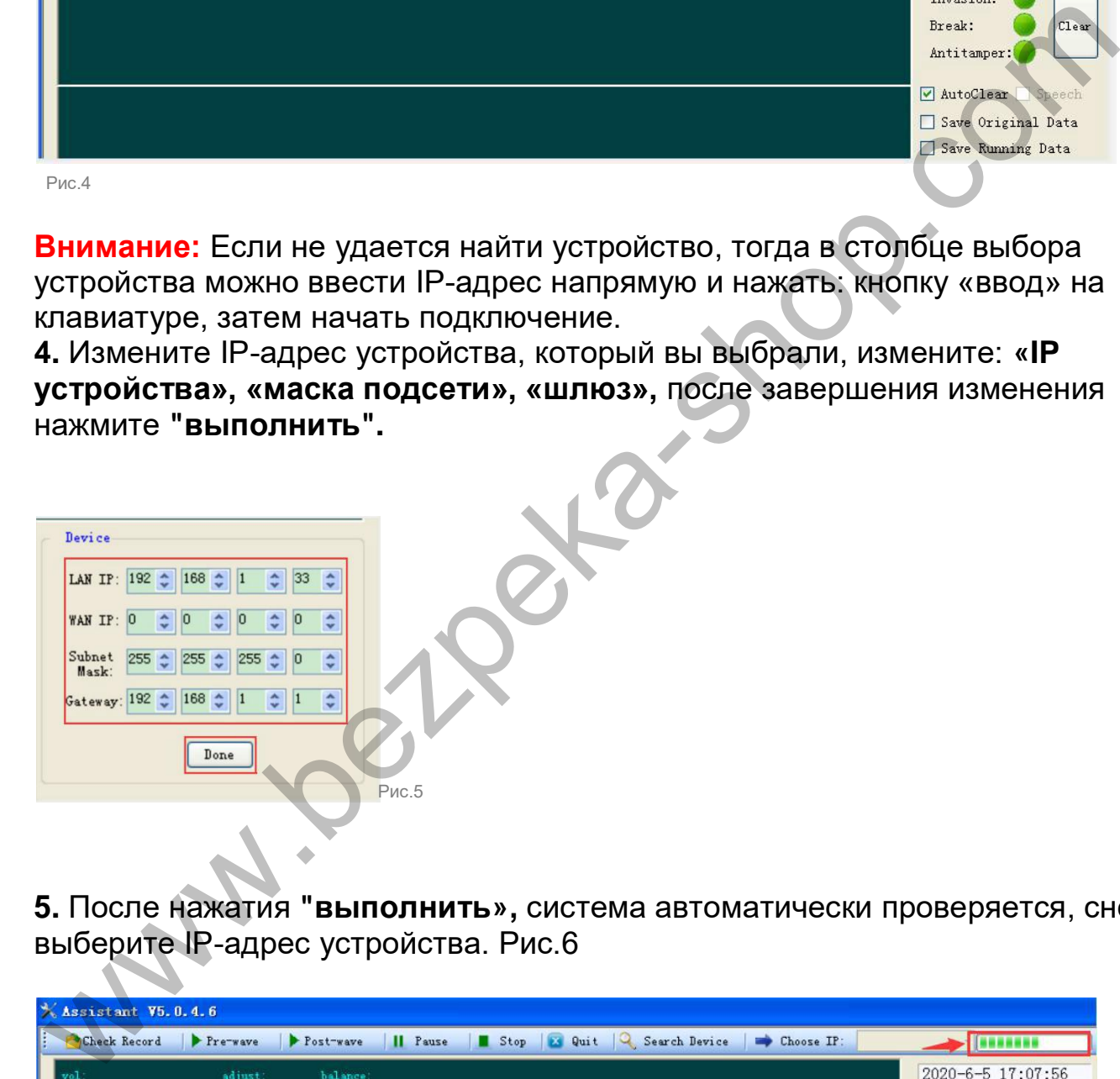

**5.** После нажатия **"выполнить»,** система автоматически проверяется, снова выберите IP-адрес устройства. Рис.6

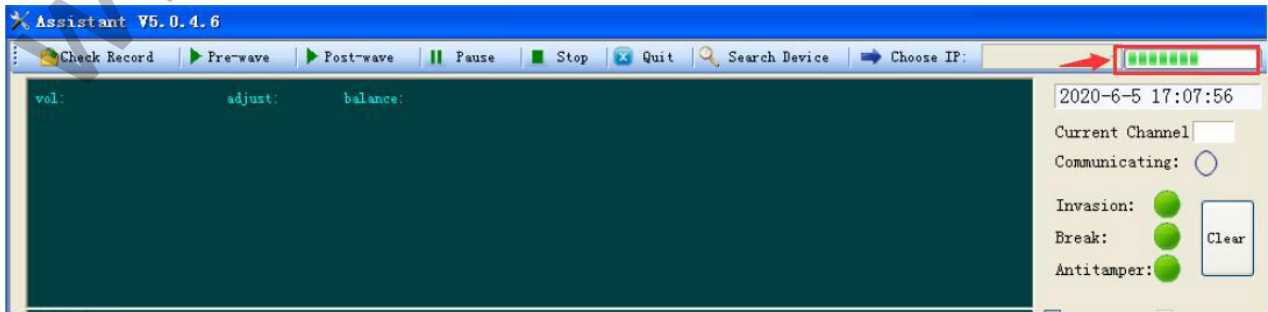

Рис.6

**6. После выбора IP,** нажмите на **Пост-волна,** выберите номер канала (т.е. номер зоны устройства), чтобы просмотреть текущий сигнал. См. Рисунок 7

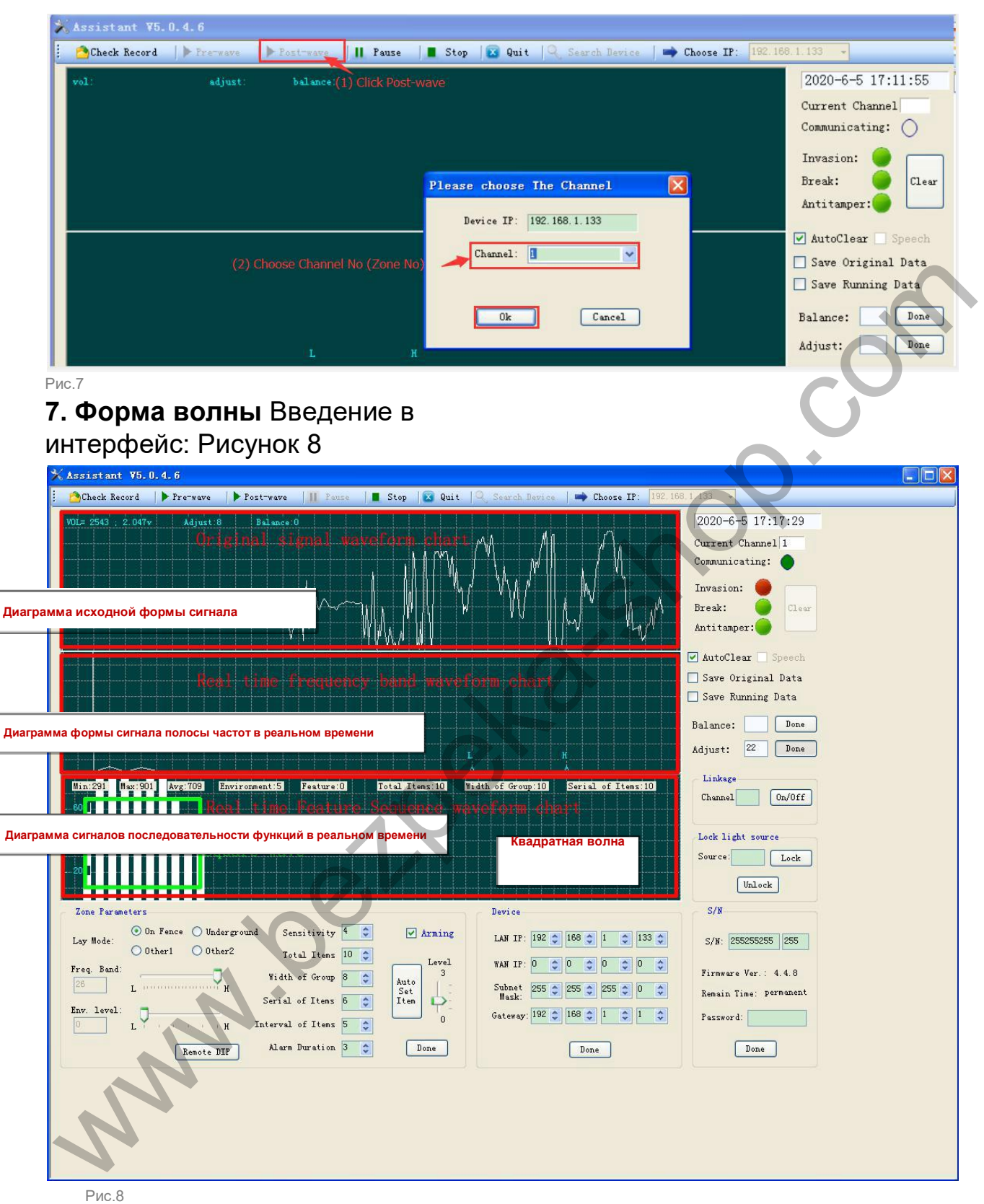

В интерфейсе есть 3 графика. См. Рисунок 8. диаграмма **«Сигнальная волна**» График, который показывает исходную сигнальную волну зоны. Отображаемый в реальном времени сигнала Balance Amount и текущий уровень регулировки сигнала.

2 nd диаграмма " **Уровень сигнала»** график, отображающий зональный спектральный волновой уровень в реальном времени. Ордината интенсивность уровня, абсцисса - распределение частот, 200 Гц на единицу шкалы, а два треугольных символа на оси абсцисс указывают диапазон частотной полосы, в которой находится основной сигнал помехи зоны.

3 rd это " **Последовательность функций "** диаграмма, которая отображает осциллограмму последовательности функций зоны в реальном времени. Ордината - интенсивность признаков, абсцисса - распределение признаков. Текущие значения функций отображаются вверху, минимальные, максимальные и средние значения, Уровень шума окружающей среды, количество событий, ширина группы и Последовательность событий.

Если вам нужно остановить изображение для более тщательного наблюдения, нажмите кнопку «Пауза» на панели команд или пробел на клавиатуре, снова нажмите клавишу «Пробел» или нажмите кнопку «Пост-волна», чтобы продолжить отображение формы волны.

## **8. Значение пояснения к отображаемому значению формы волны**

(1) **Серия предметов:** означает непрерывную прямоугольную волну без интервала в форме волны последовательности функций в реальном времени. **(2) Ширина группы:** Группа прямоугольных волн, которые являются непрерывными или с интервалом "групповой интервал", в зависимости от группы количество прямоугольных волн равно ширине группы.

**(3) Всего предметов (**Чувствительность к тревоге): сумма количества всех прямоугольных волн, отображаемых в форме волны последовательности функций в реальном времени, как показано на рисунке 9.

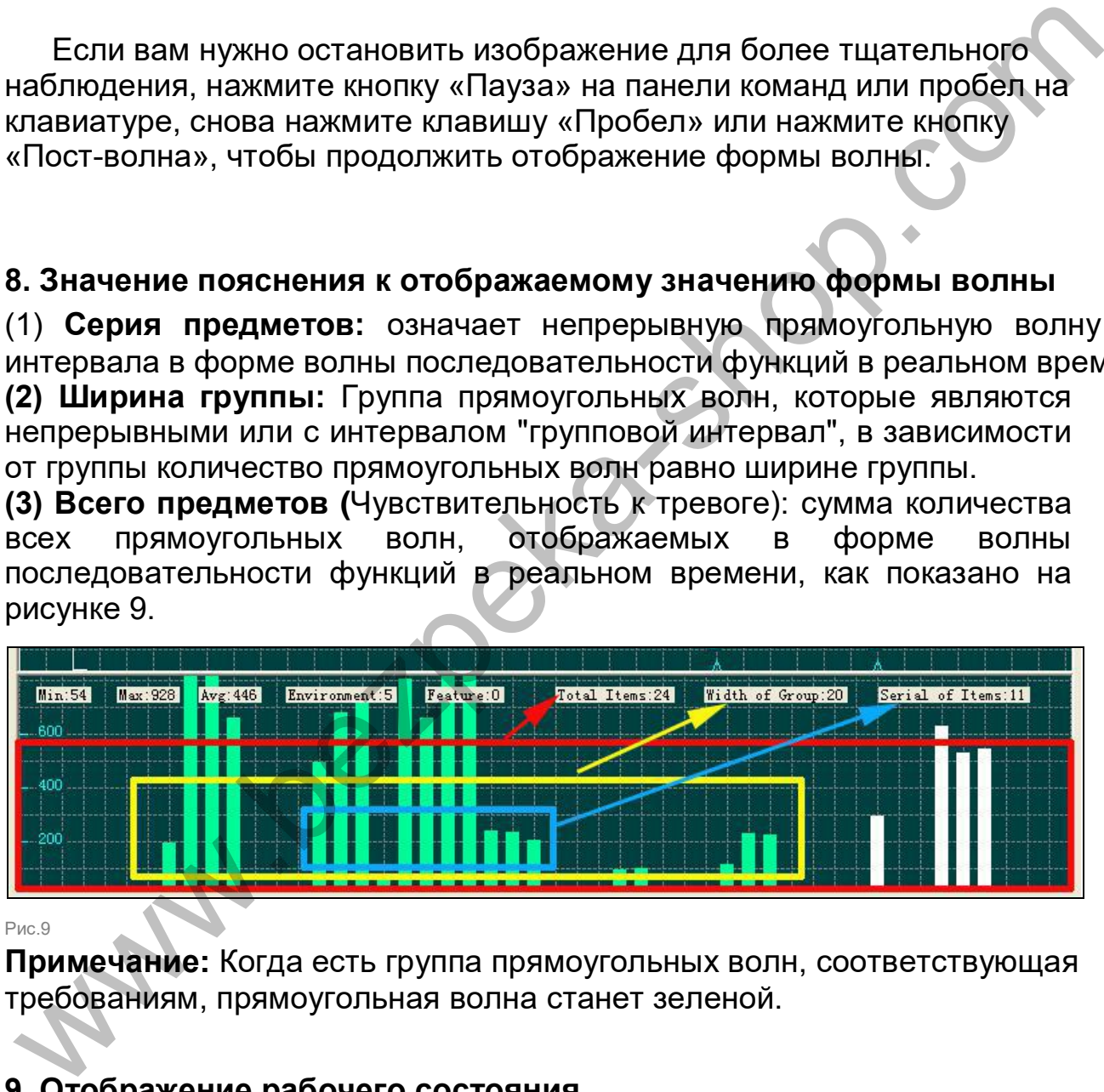

Рис.9

**Примечание:** Когда есть группа прямоугольных волн, соответствующая требованиям, прямоугольная волна станет зеленой.

### **9. Отображение рабочего состояния**

В правой части интерфейса отображается текущий рабочий статус. Индикатор «Состояние связи» мигает, это означает, что вспомогательное программное обеспечение правильно подключено к оптоволоконному детектору / коллектору.

«Присутствие»: Общее время срабатывания сигнализации оптоволоконного детектора.

"Обрыв": Общее время срабатывания сигнализации обрыва волокна.

«Antitamper»: общее время срабатывания сигнализации саботажа.

Нажмите кнопку «Очистить» справа, чтобы отключить сигнализацию. После появления сигнала тревоги повторный сигнал тревоги считается один раз, прежде чем точка будет «очищена». После срабатывания «тревоги» вторжения ее можно сбросить как минимум через 20 секунд. Отметьте «Авто Очистка», можно периодически автоматически отключать, нажимая на клавиатуру. Нажмите клавишу ESC, чтобы принудительно сбросить тревогу. См. Рисунок 10.

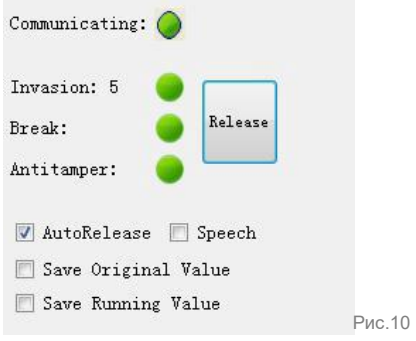

**10.** Настройка чувствительности для зоны обнаружения (вариант 1: настроить параметры зоны)

<sup>1</sup> **Режим укладки:** Режим прокладки волокна: подвешивание, подземный и другой режим, каждая зона может быть установлена отдельно. См. рисунок 11.

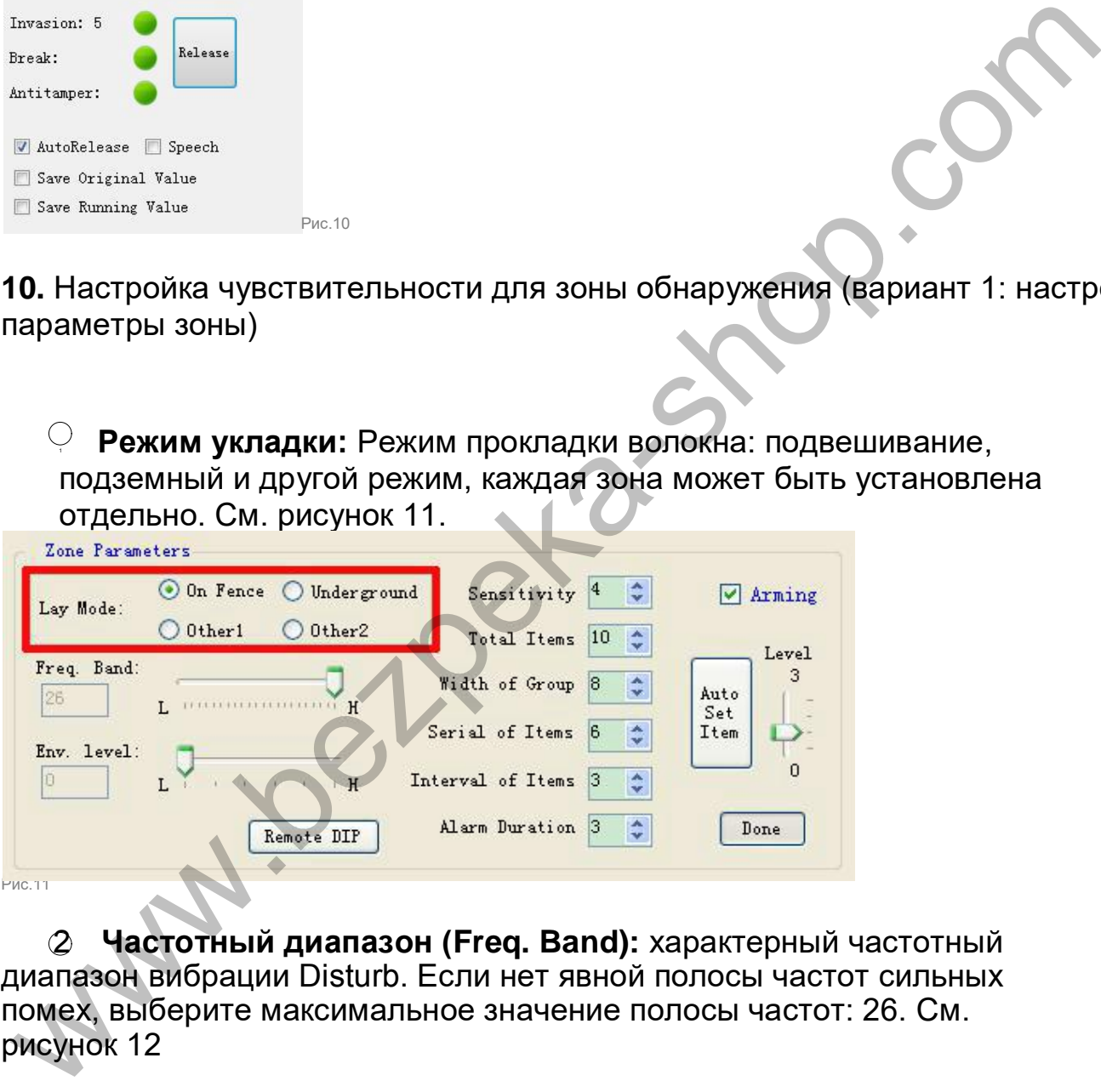

2 **Частотный диапазон (Freq. Band):** характерный частотный диапазон вибрации Disturb. Если нет явной полосы частот сильных помех, выберите максимальное значение полосы частот: 26. См. рисунок 12

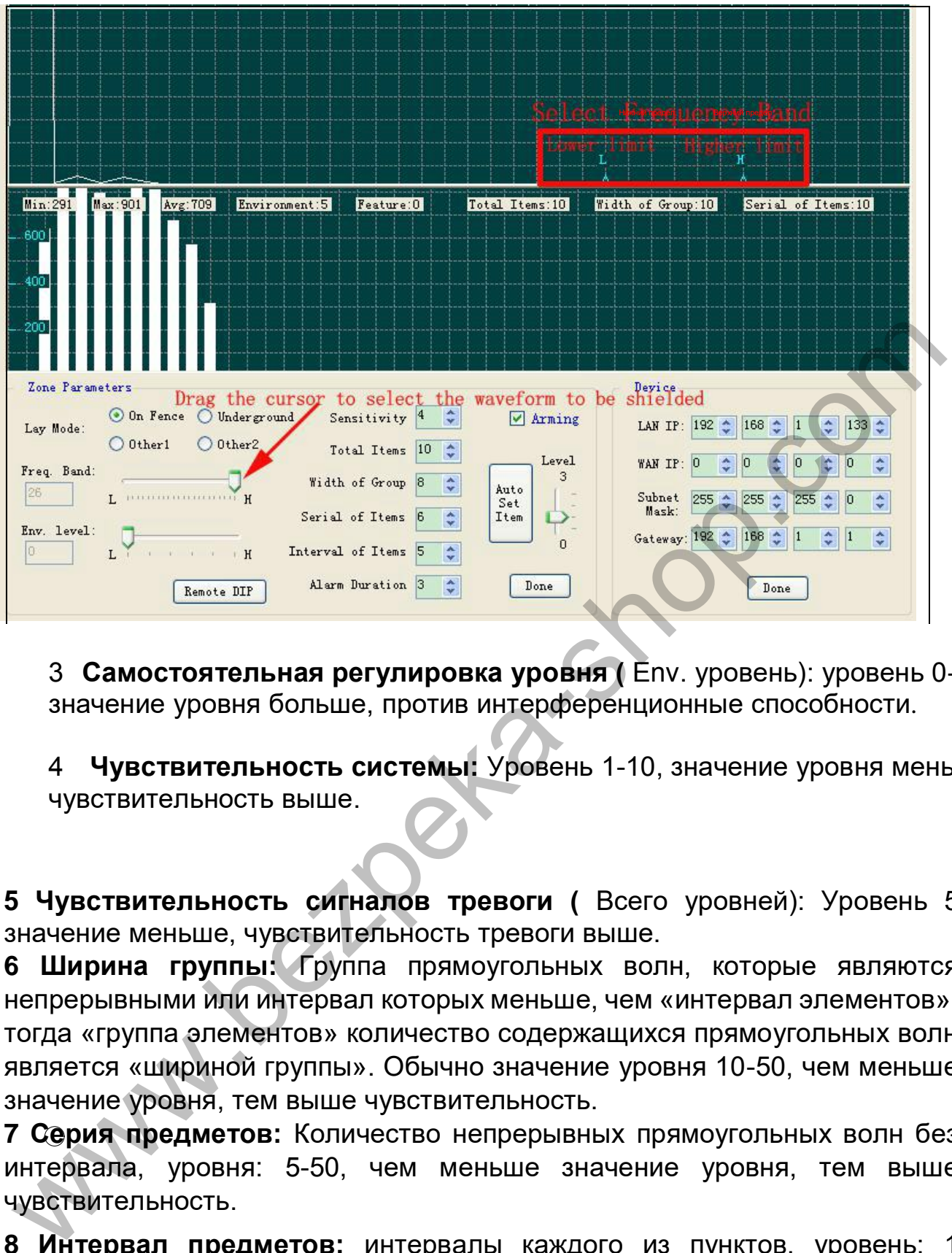

3 **Самостоятельная регулировка уровня (** Env. уровень): уровень 0-5, значение уровня больше, против интерференционные способности.

4 **Чувствительность системы:** Уровень 1-10, значение уровня меньше, чувствительность выше.

**5 Чувствительность сигналов тревоги (** Всего уровней): Уровень 5-50, значение меньше, чувствительность тревоги выше.

**6 Ширина группы:** Группа прямоугольных волн, которые являются непрерывными или интервал которых меньше, чем «интервал элементов», тогда «группа элементов» количество содержащихся прямоугольных волн является «шириной группы». Обычно значение уровня 10-50, чем меньше значение уровня, тем выше чувствительность.

**7 Серия предметов:** Количество непрерывных прямоугольных волн без интервала, уровня: 5-50, чем меньше значение уровня, тем выше чувствительность.

**8 Интервал предметов:** интервалы каждого из пунктов, уровень: 1-10, значение уровня больше, чувствительность выше.

**Продолжительность сигнала:** После срабатывания сигнала тревоги диапазон времени продолжительности сигнала тревоги: 10-60 секунд.

10 **Постановка на охрану:** Выберите охрану, выбранная зона будет поставлена на охрану, под охраной периметра.

11 После установки параметров нажмите «Готово», после чего настройка будет успешно загружена и сохранена.

# **11. Отрегулируйте чувствительность зоны (Вариант 2: автоматическая**

### **установка уровней)**

Автоматически настройте элементы - эффективная вибрация сигнала будет использоваться в качестве эталона в соответствии с прямоугольным графиком.

### **Последовательность операции:**

• Сначала нажмите на оптоволоконный сенсорный кабель, когда форма волны вибрации появится на диаграмме формы волны последовательности функций в реальном времени, нажмите кнопку «Стоп» и нажмите «Автоматическая установка» . Auto Level: Level0-3, значение lager, чувствительность выше.

• Нажмите: «Готово» параметры сохранены. успешно.

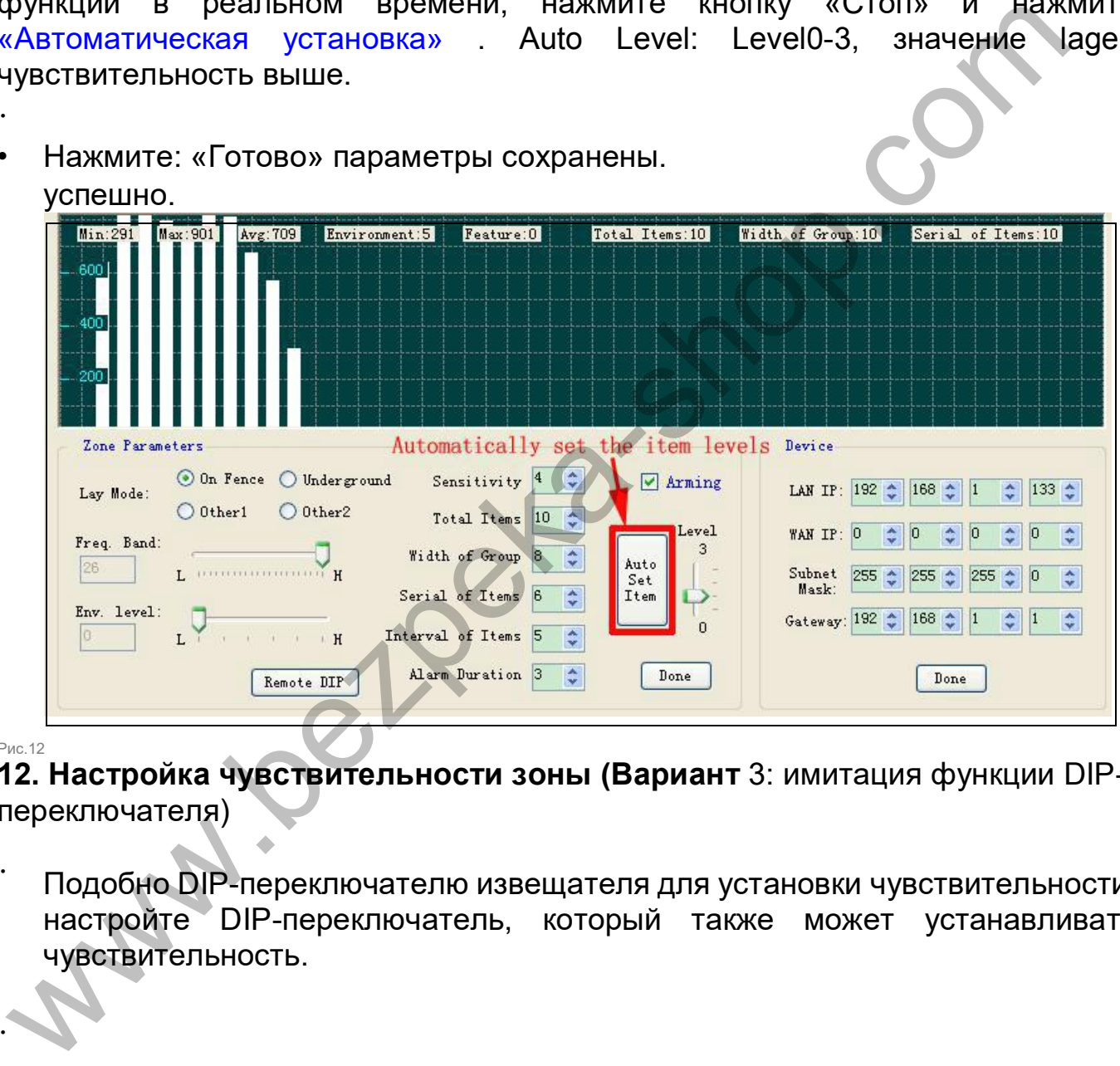

Рис.12

•

**12. Настройка чувствительности зоны (Вариант** 3: имитация функции DIPпереключателя)

Подобно DIP-переключателю извещателя для установки чувствительности, настройте DIP-переключатель, который также может устанавливать чувствительность. •

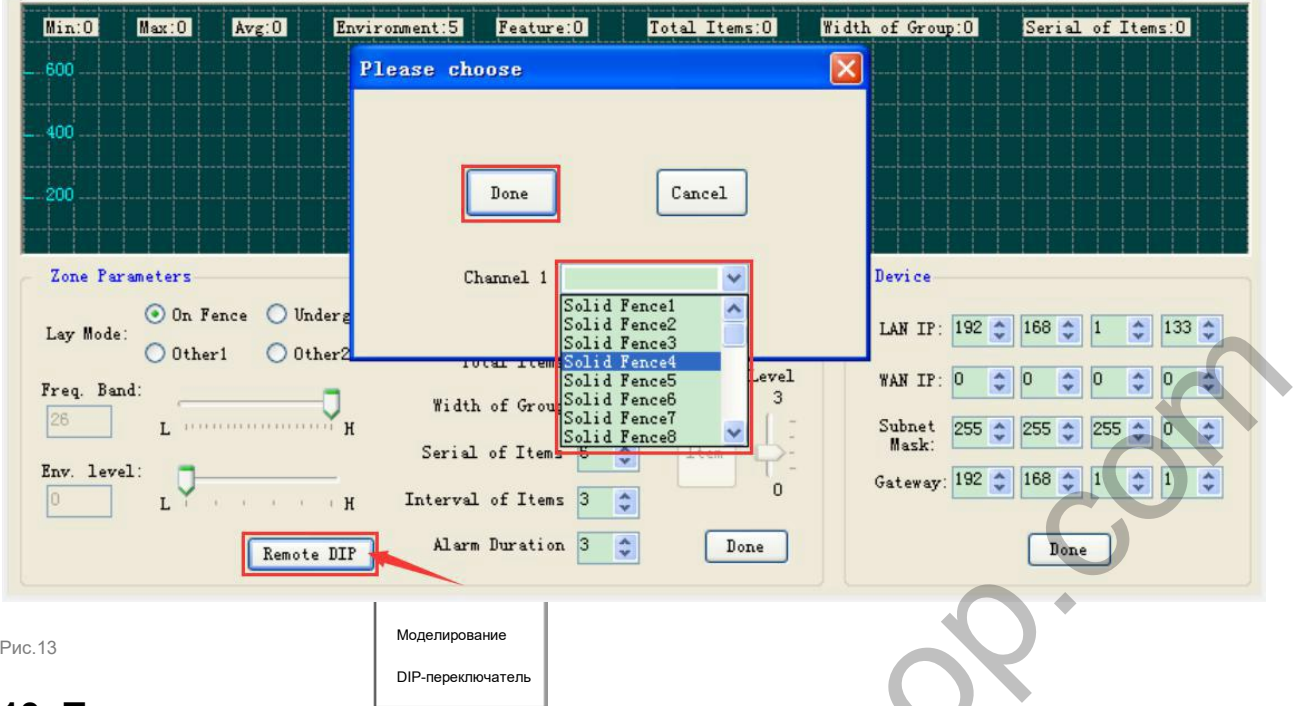

# **13. Проверить записи**

Нажмите: «Проверить запись», чтобы проверить все записи о тревогах и ввести ключевые слова для быстрого поиска. См. Рисунок 13/14.

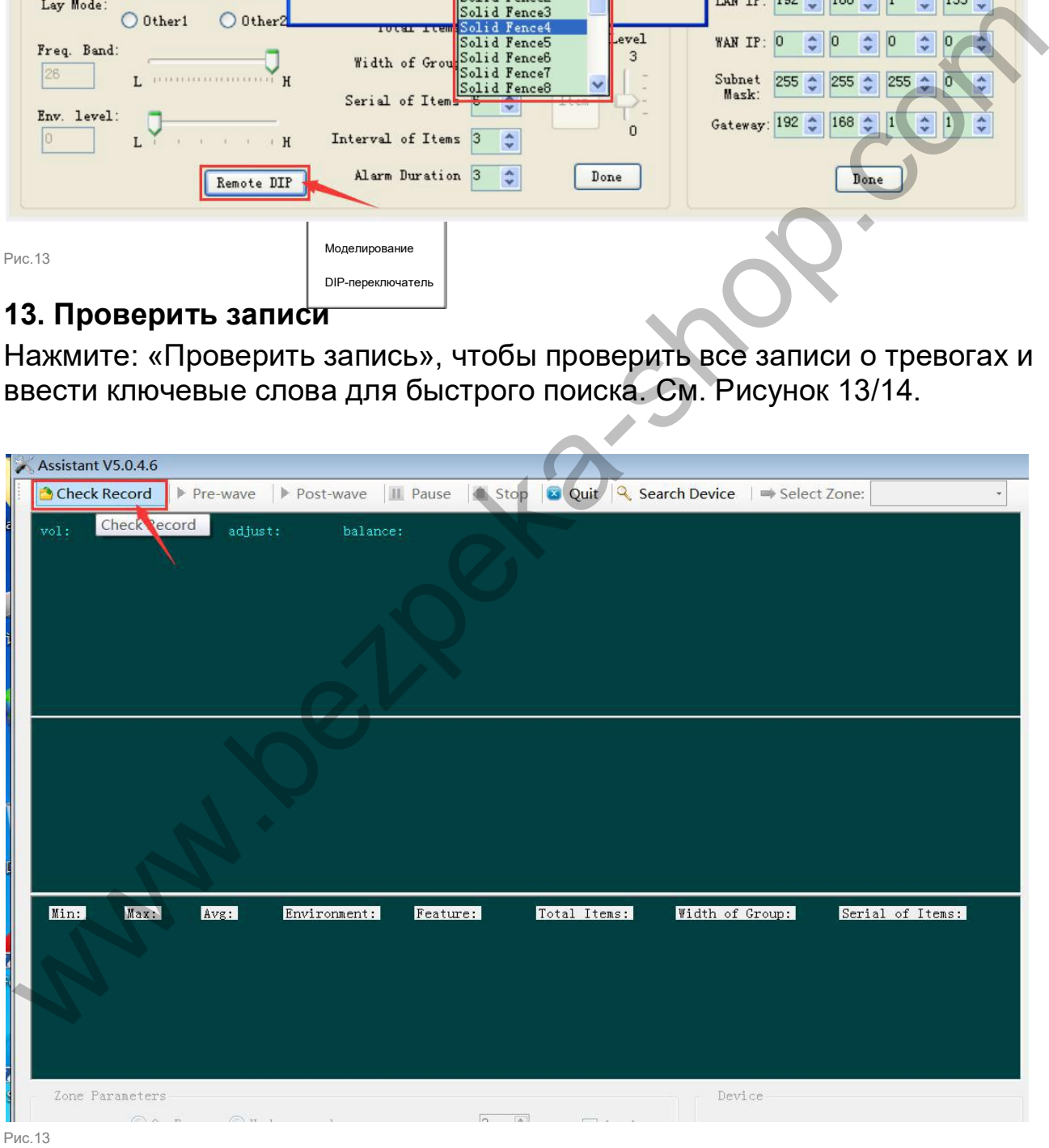

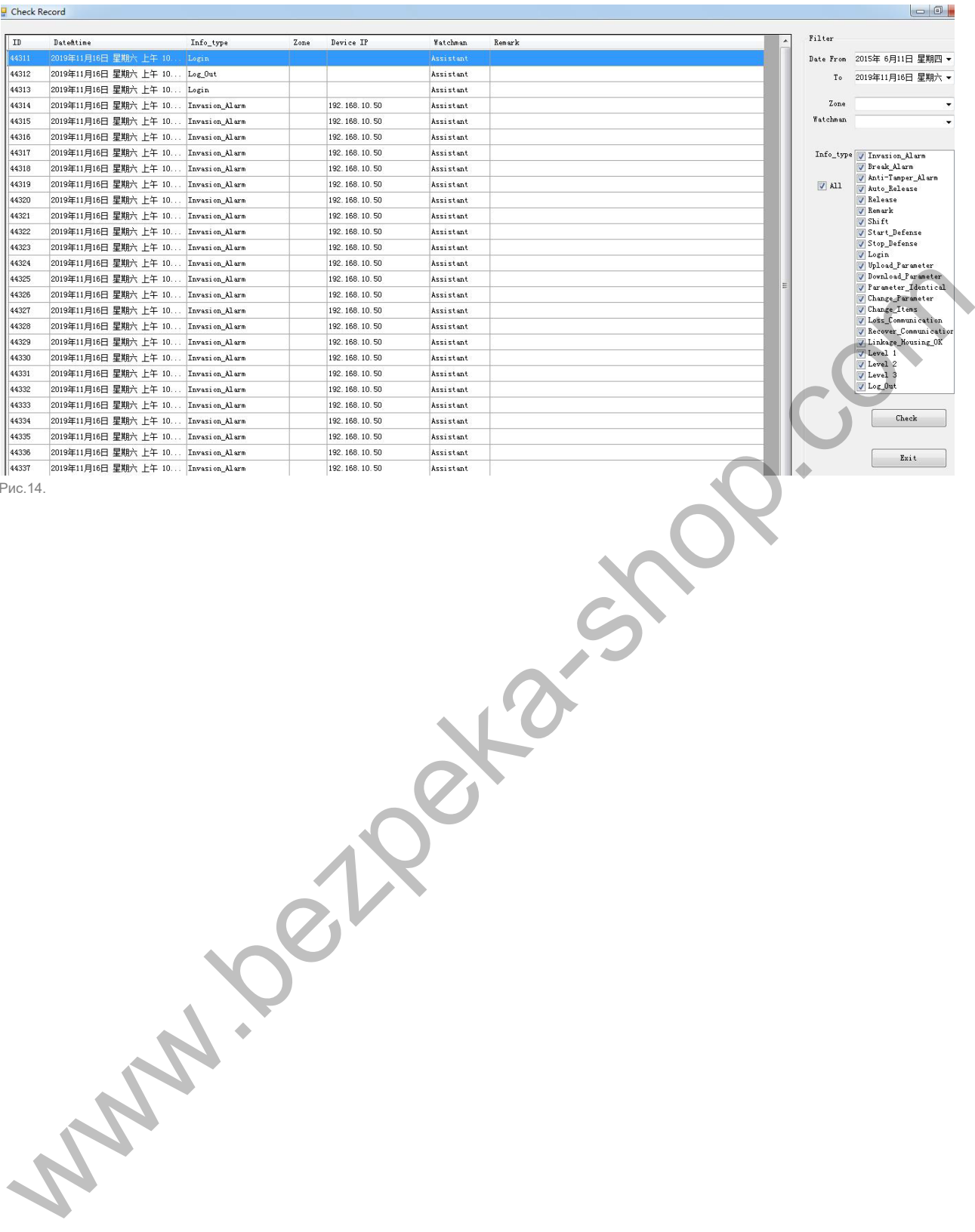

Рис.14.